## Jak przypisać pomieszczenie do budynku?

## Porada opisuje metodę dodania do budynku pomieszczeń.

1. W pierwszym kroku należy dodać do słowników programu rodzaje budynków, miejsc oraz pomieszczeń. W zakładce konfiguracja/słowniki/rodzaje pomieszczeń i miejsc ikona "dodaj".

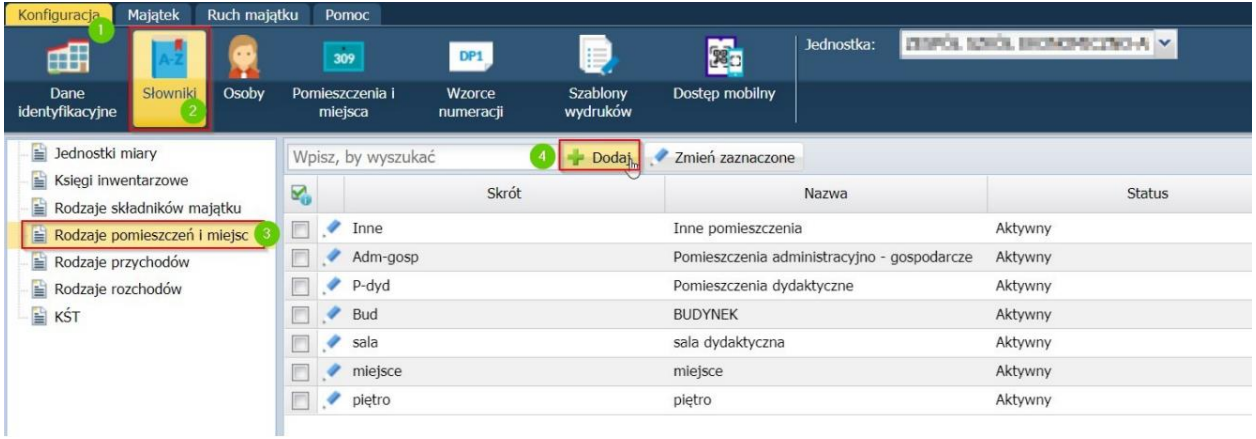

2. Na poniższym zrzucie widać dodane przykładowe pozycje: Budynek, sala dydaktyczna, miejsce, piętro które potem zostaną powiązane ze sobą:

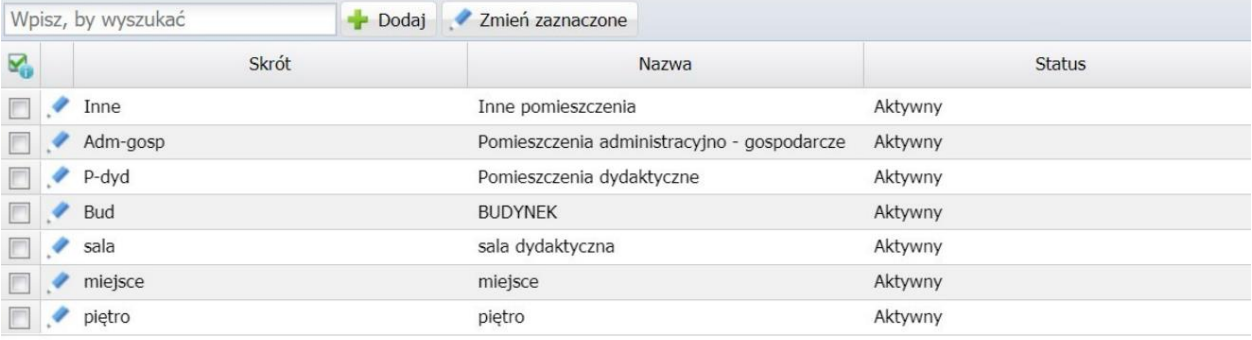

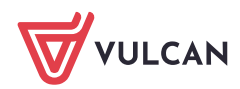

3. W kolejnym kroku należy stworzyć strukturę powiązań miejsc i pomieszczeń w zakładce konfiguracja "pomieszczenia i miejsca":

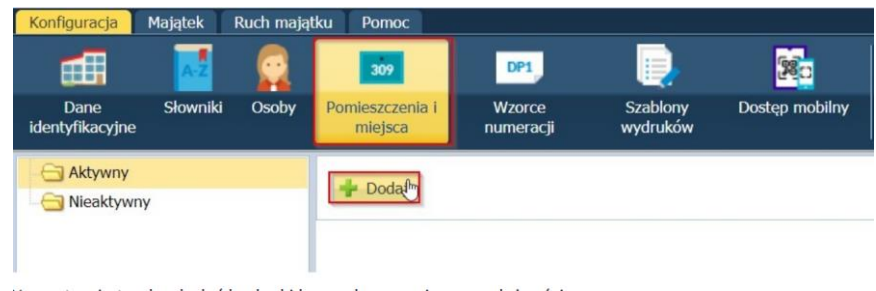

4. W systemie trzeba dodać budynki bez wskazywania przynależności:

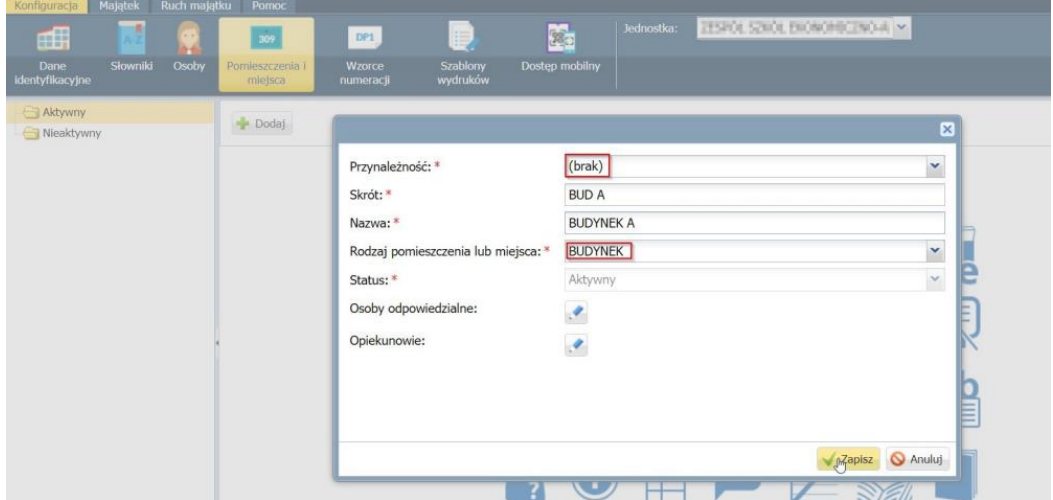

5. Na poniższym zrzucie widać dodane trzy budynki:

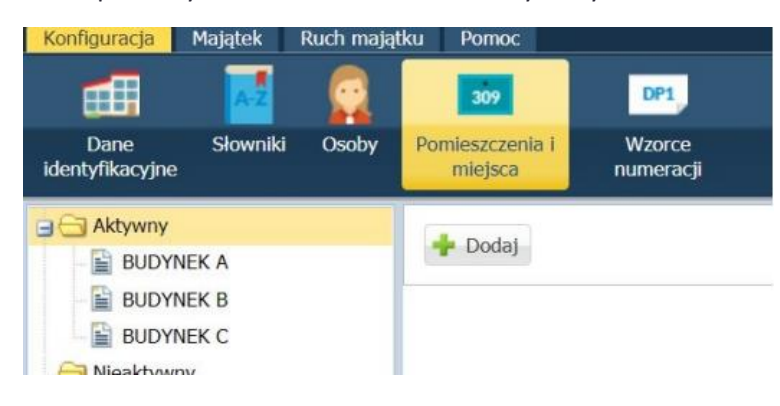

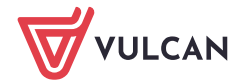

6. W kolejnym kroku będzie można przypisać sale i pomieszczenia do budynku. Po wybraniu odpowiedniego budynku oraz opcji dodaj będzie można przypisać pomieszczenia:

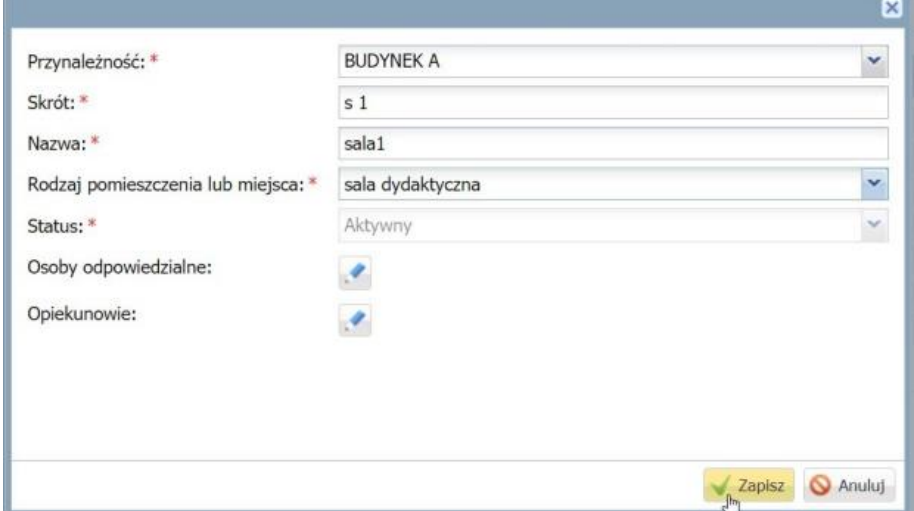

7. Klikamy dodaj w zakłądce Pomieszczenia i miejsca.

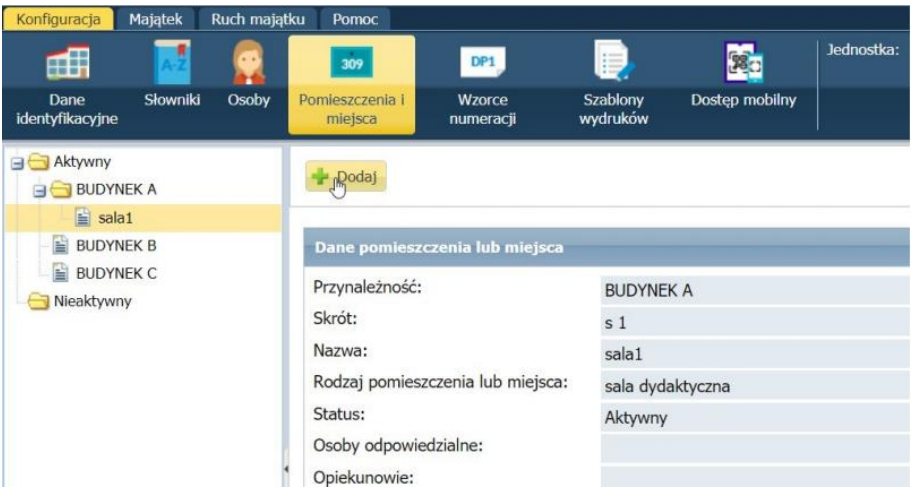

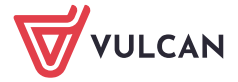

8. W systemie można również dokonać podpodziałów pomieszczeń. Przykładowo na zaplecze, regały itp.

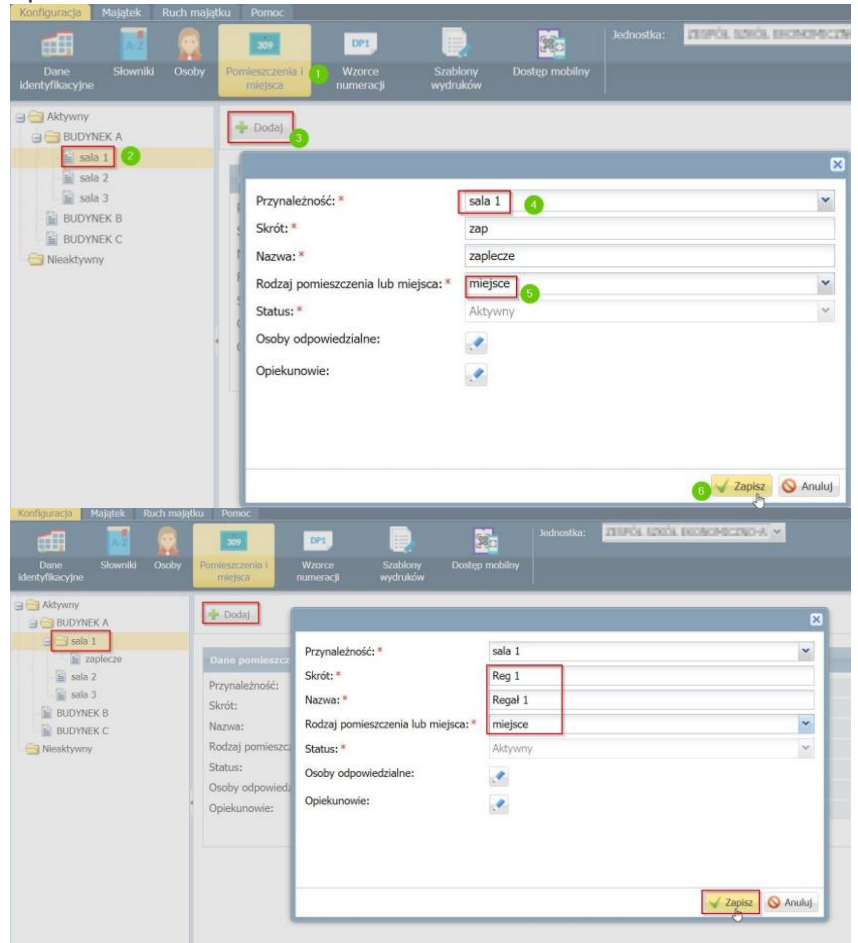

9. W systemie w widoku po lewej stronie zostanie utworzone drzewo:

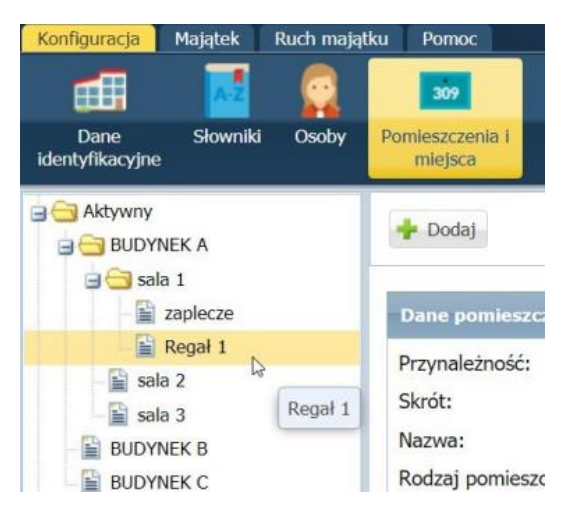

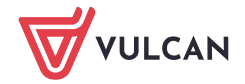